## **Como emitir nota fiscal de simples remessa com baixa no estoque gerando contas a receber?**

Esta documentação aplica-se apenas à versão 23 do WinThor, a qual a PC Sistemas oferece suporte. Para atualizar o WinThor [clique aqui.](http://tdn.totvs.com/pages/viewpage.action?pageId=189312291) 0

Para emitir uma simples remessa com baixa no estoque, realize os procedimentos a seguir:

1) Acesse a rotina **1322 - Simples Remessa Baixando Estoque**, e clicar o botão **Novo**;

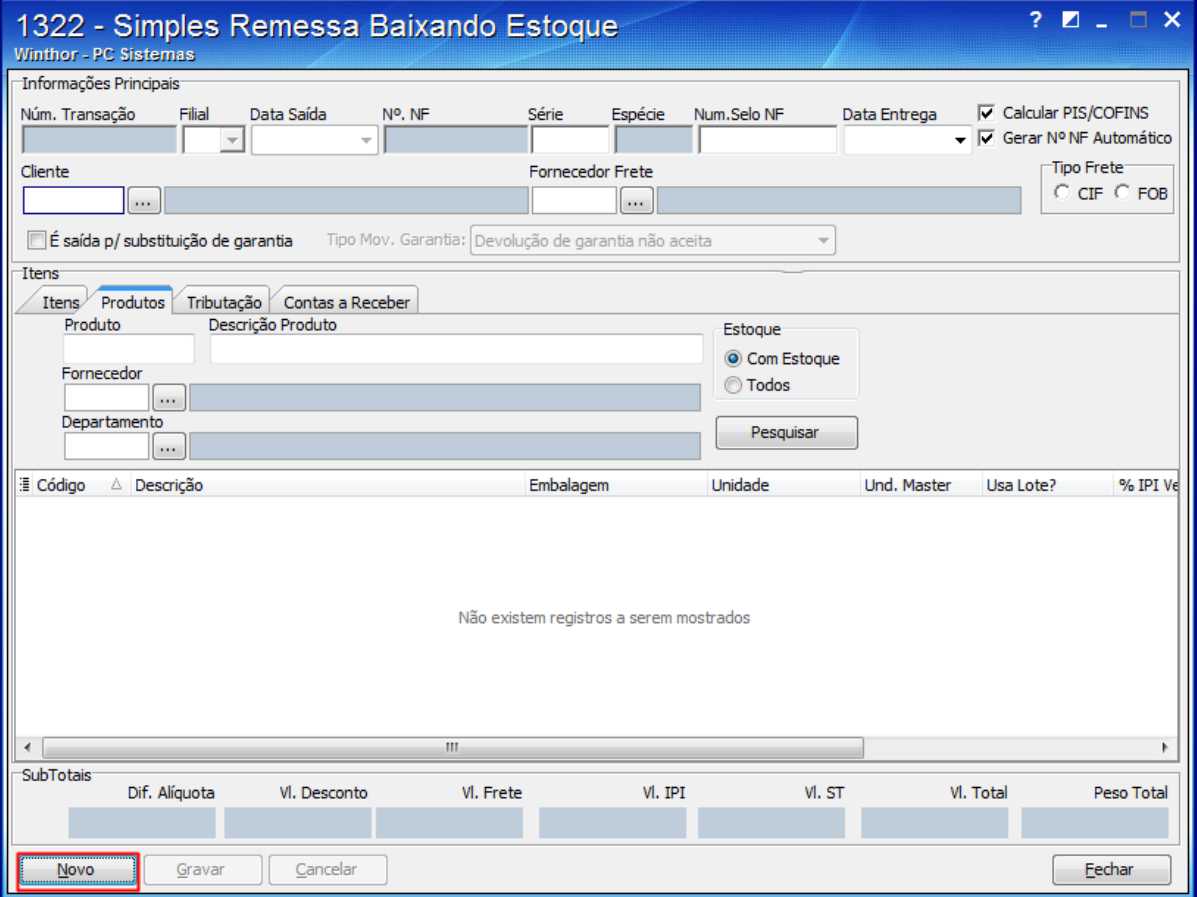

2) Selecione a **Filial** para emitir a nota fiscal e informe ou selecione o **Cliente**;

3) Escolha o tipo de frete, na caixa **Tipo Frete**;

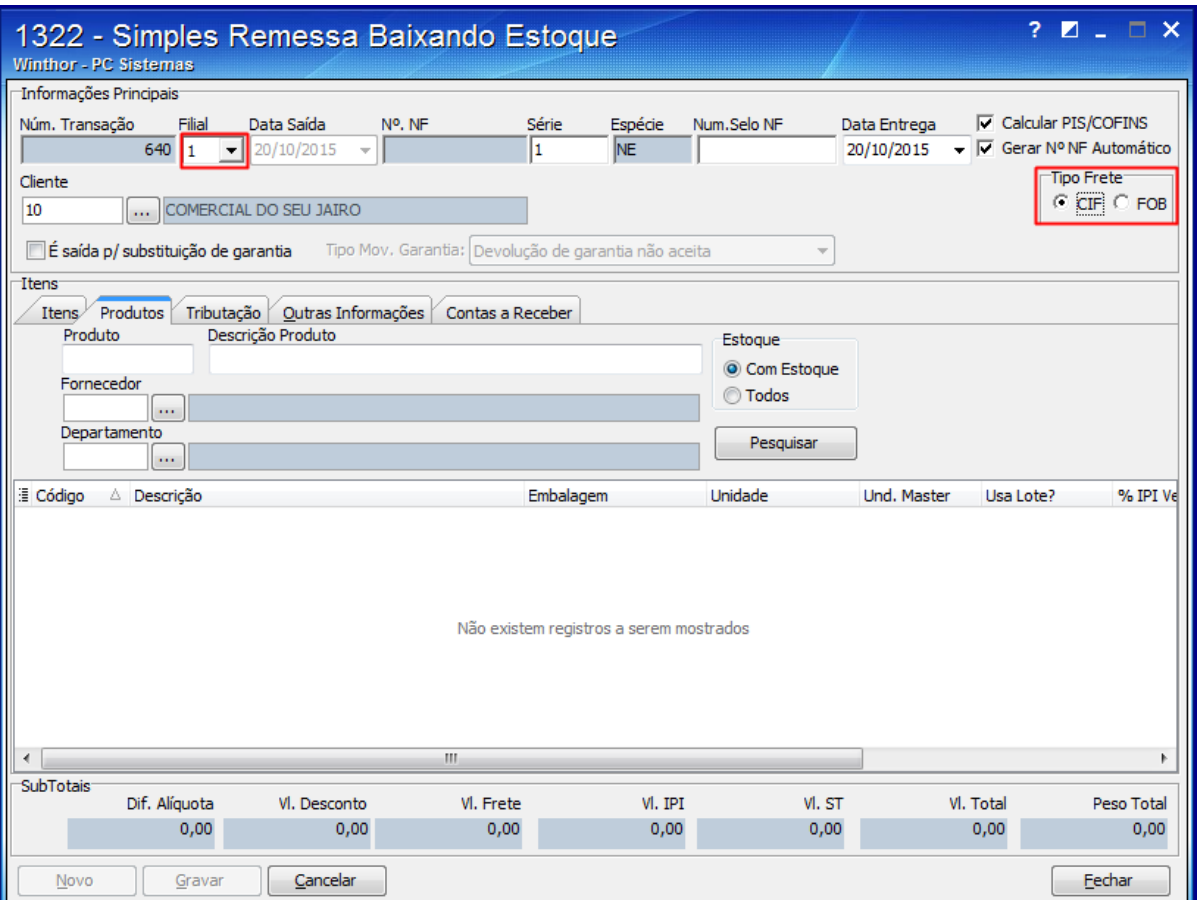

4) Selecione a aba **Produtos** e informe o código do **Produto** ou a **Descrição Produto,** caso deseje que seja apresentado na grid produto(s) específico(s);

5) Informe ou selecione o **Fornecedor** ou **Departamento,** caso deseje que seja apresentado na grid produtos referentes apenas a estas categorias;

6) Selecione na caixa **Estoque** a opção desejada, conforme a necessidade da empresa e clique o botão **Pesquisar**;

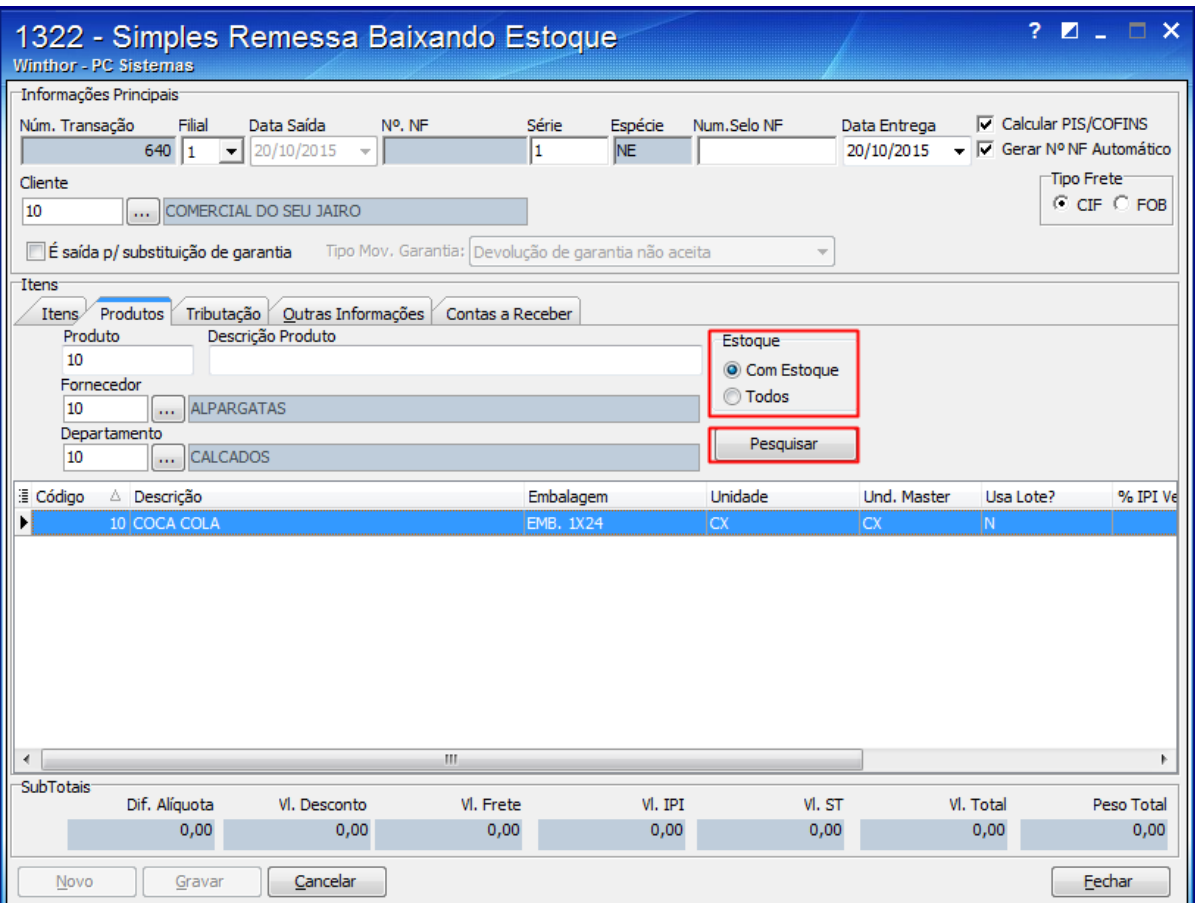

7) Selecione na grid **Produtos** o item desejado e pressione a tecla **Enter** ou efetue um duplo clique sobre o produto;

8) Assim que abrir a tela **Item da Nota Fiscal (Produtos),** informe a **Quantidade** do produto a ser enviado;

9) Preencha os seguintes campos:

- **Qtde bloqueada**;
- **Valor Item**;
- **Base de ST**;
- **Valor ST**;
- **%IPI**;
- **%ICMS**;
- **Base ICMS**;
- **%Base Icms Red**,
- **% Dif Alíquota**.

10) Informe ou selecione o **Código Fiscal,** informar ou selecionar o código da **Situação Tributária** da nota, e clicar o botão **Confirmar**;

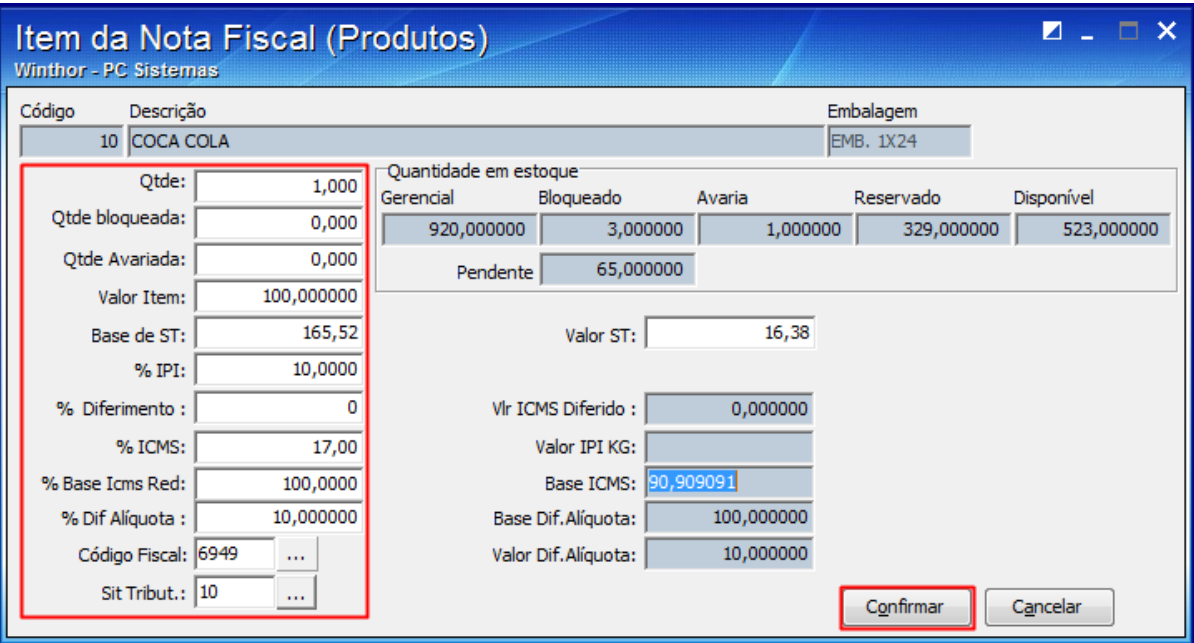

11) Selecione a aba **Itens** e conferir os produtos e seus respectivos dados apresentados na planilha;

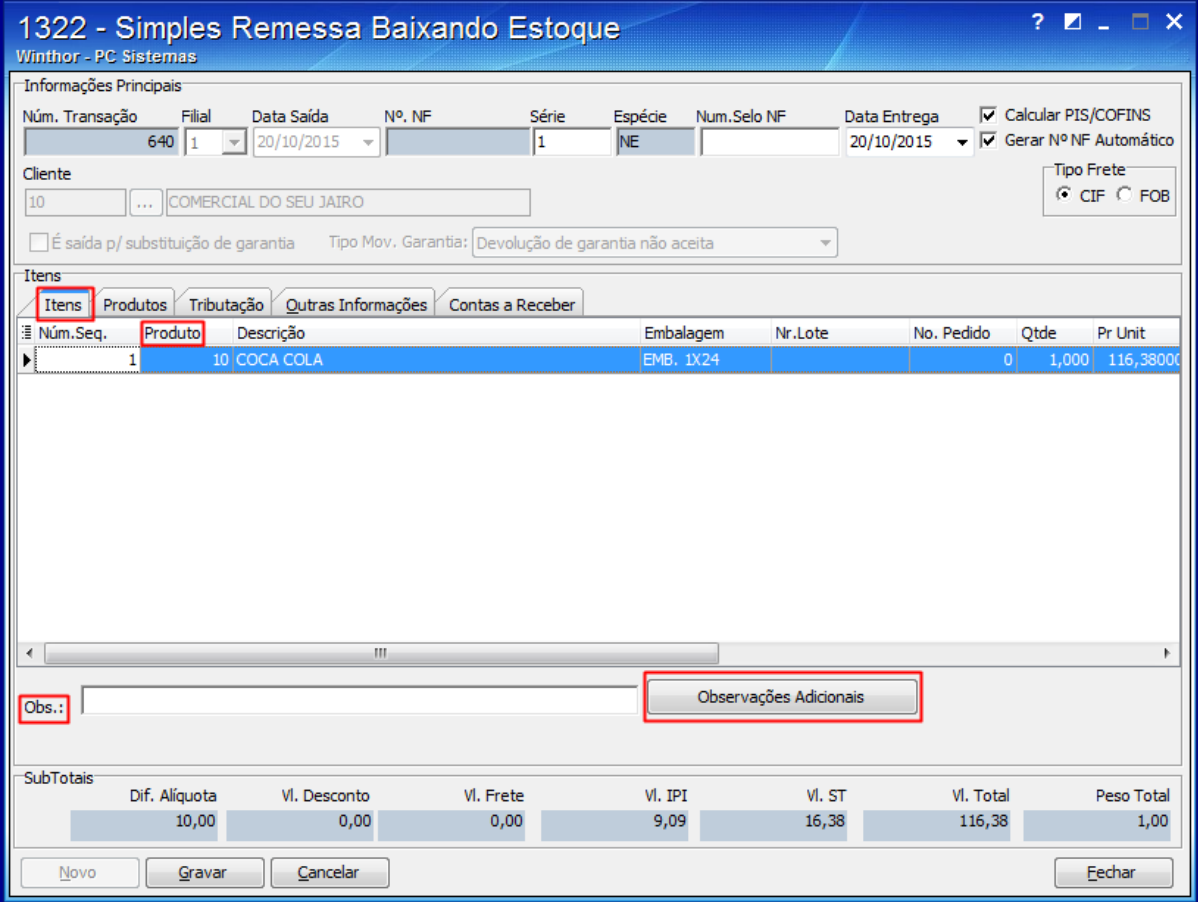

**Importante:** Descrições podem ser acrescentadas no campo **Obs**.:. Ao clicar o botão **Observações Adicionais** apresentará informações que poderão ser vistas no DANFE, no rodapé, na planilha **Itens**;

12) Selecione a aba **Tributação** e clique o botão **Tributação**;

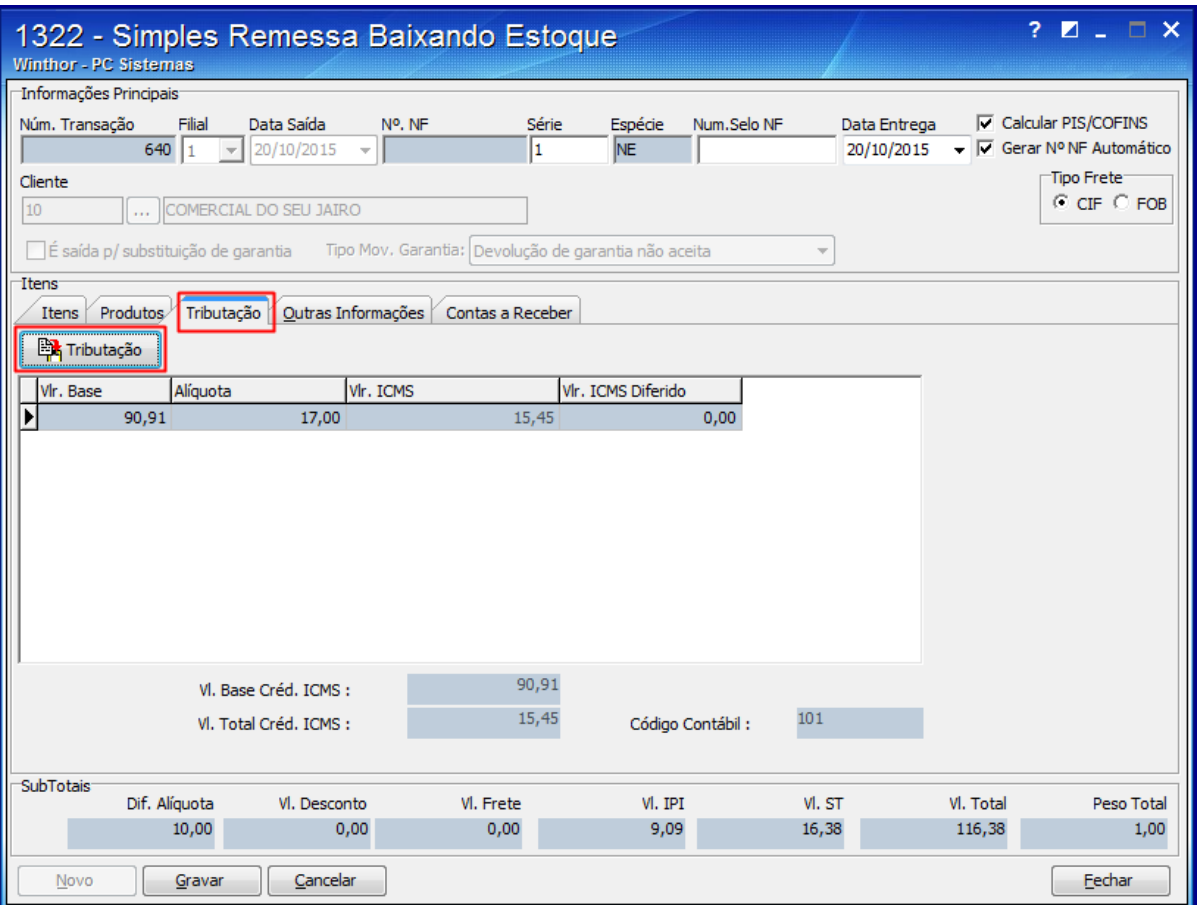

13) Selecione a aba **Contas a Receber** e preencha as colunas **Cód. Cob**, **Dt. Vencto** e **Valor** da grid apresentada na aba;

14) Confira os dados dos campos apresentados na caixa **SubTotais** e clique no botão **Gravar,**

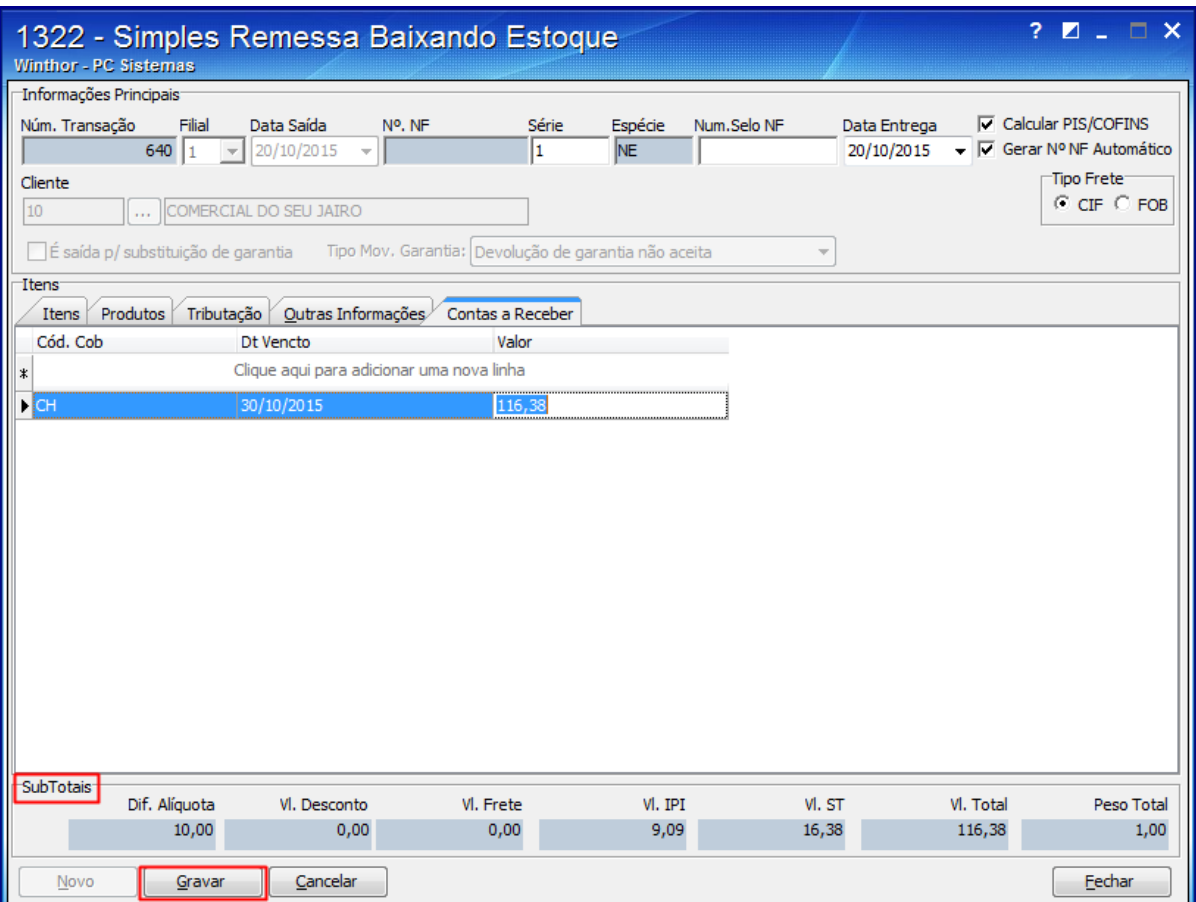

15) Será apresentada a mensagem **Deseja emitir Nota Fiscal?** Clique o botão **Sim.**

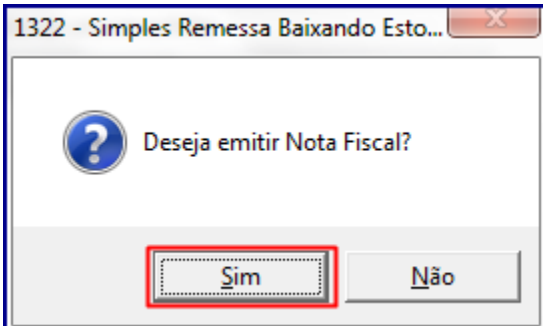

## **Avalie esta solução:**

Your Rating: \*\*\*\*\* Results: \*\*\*\*\* 0 rates